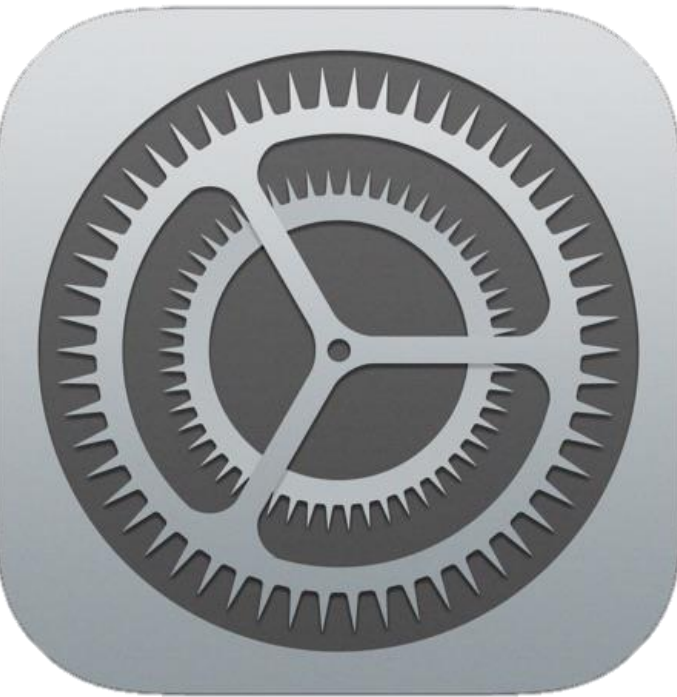

# Anleitung für den E-Mail Account am iPhone

1. Einstellungen öffnen

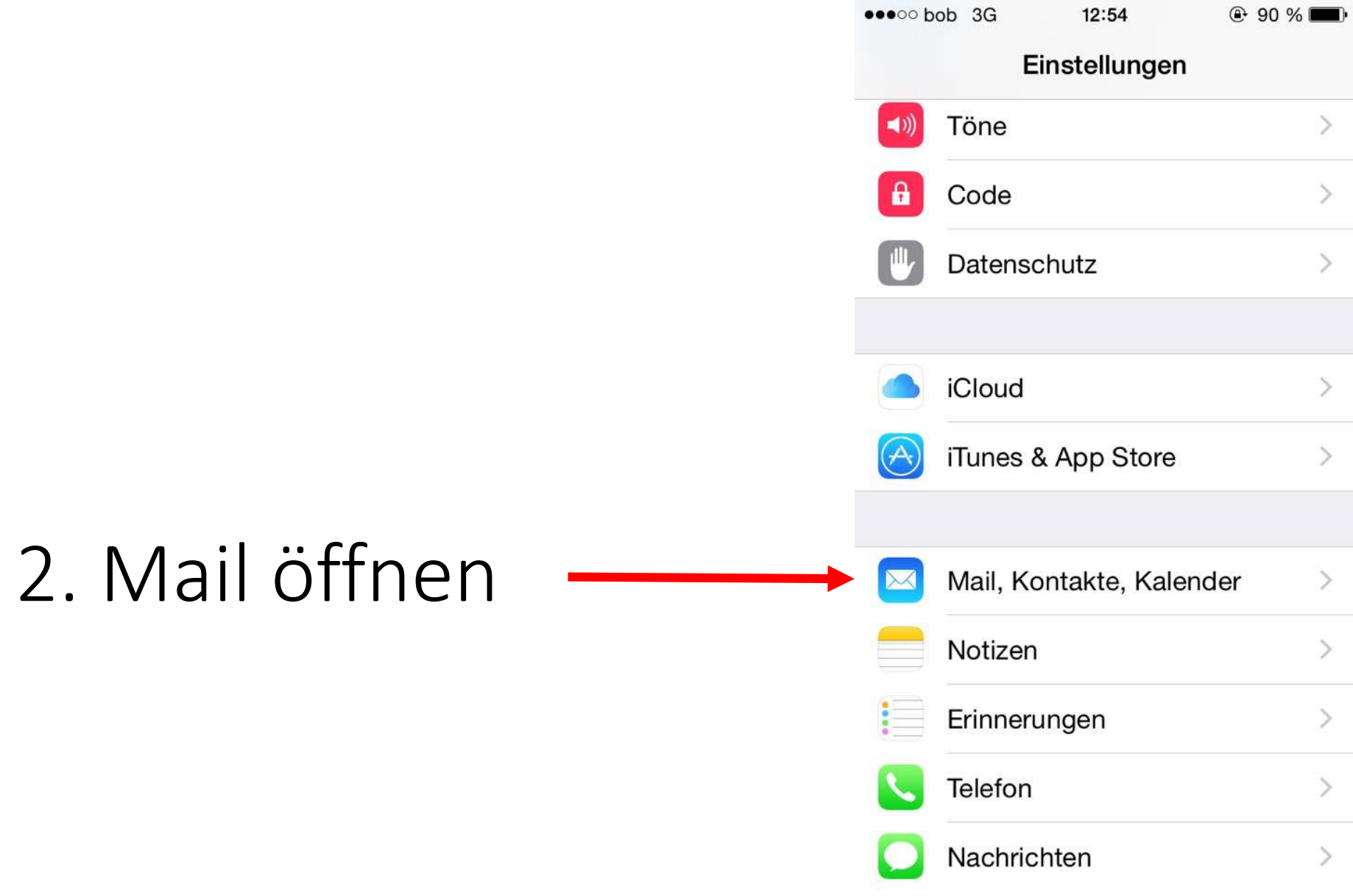

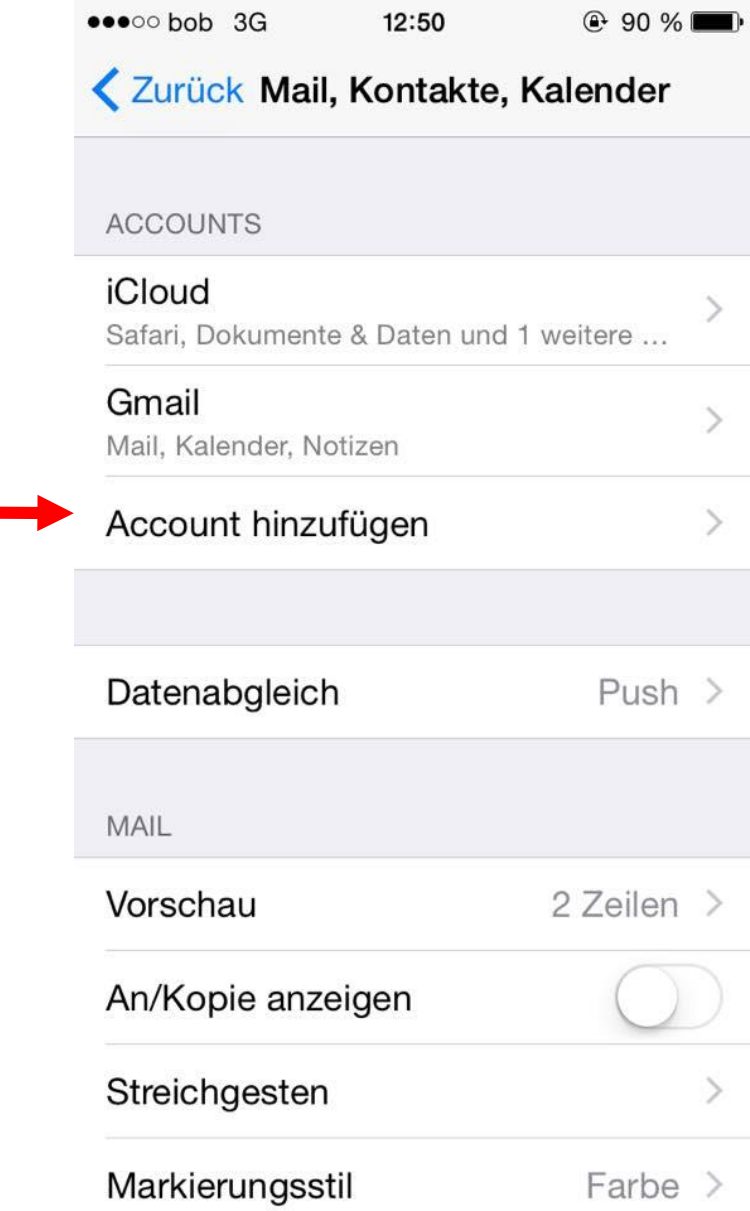

### 3. Account hinzufügen

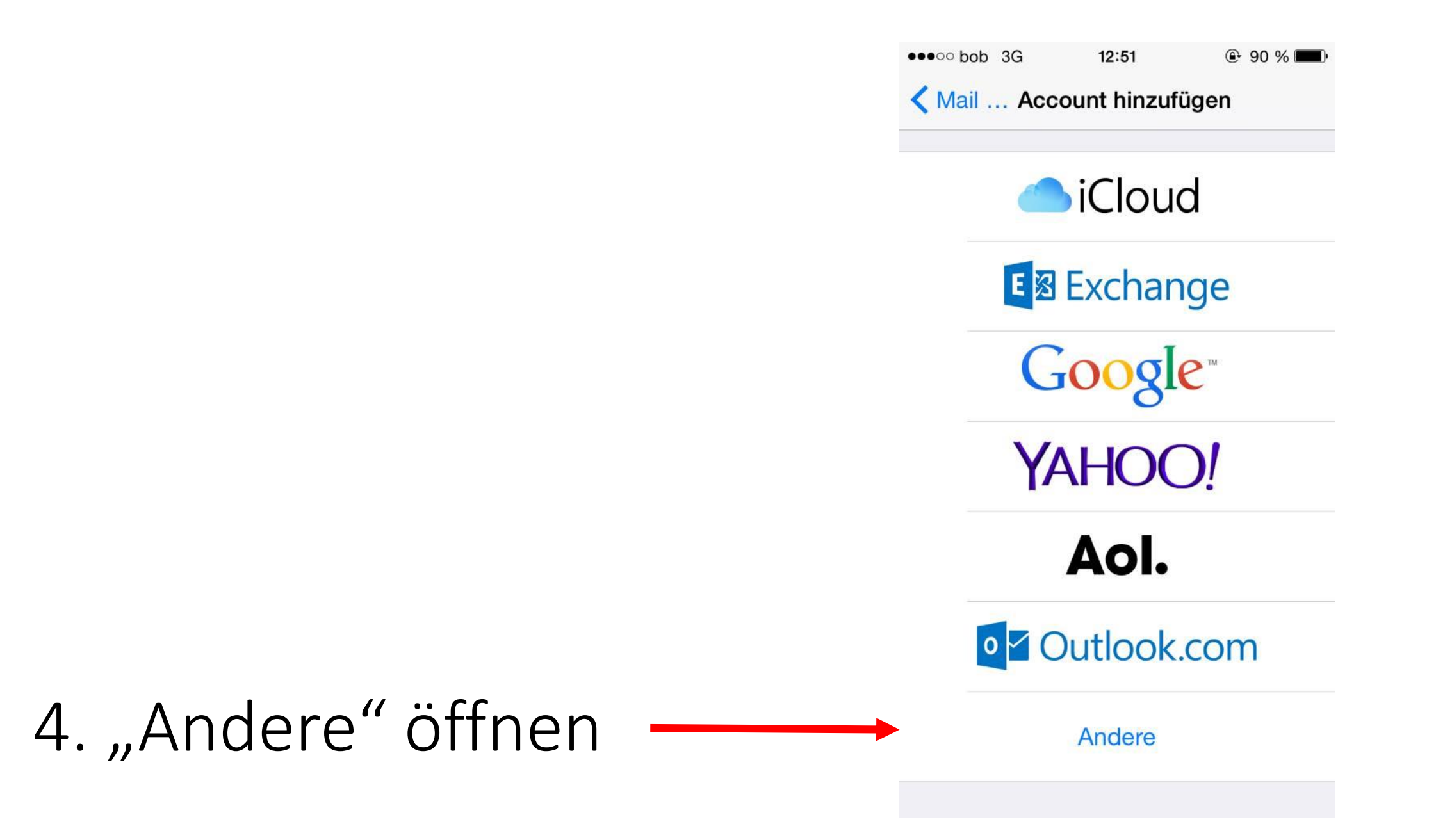

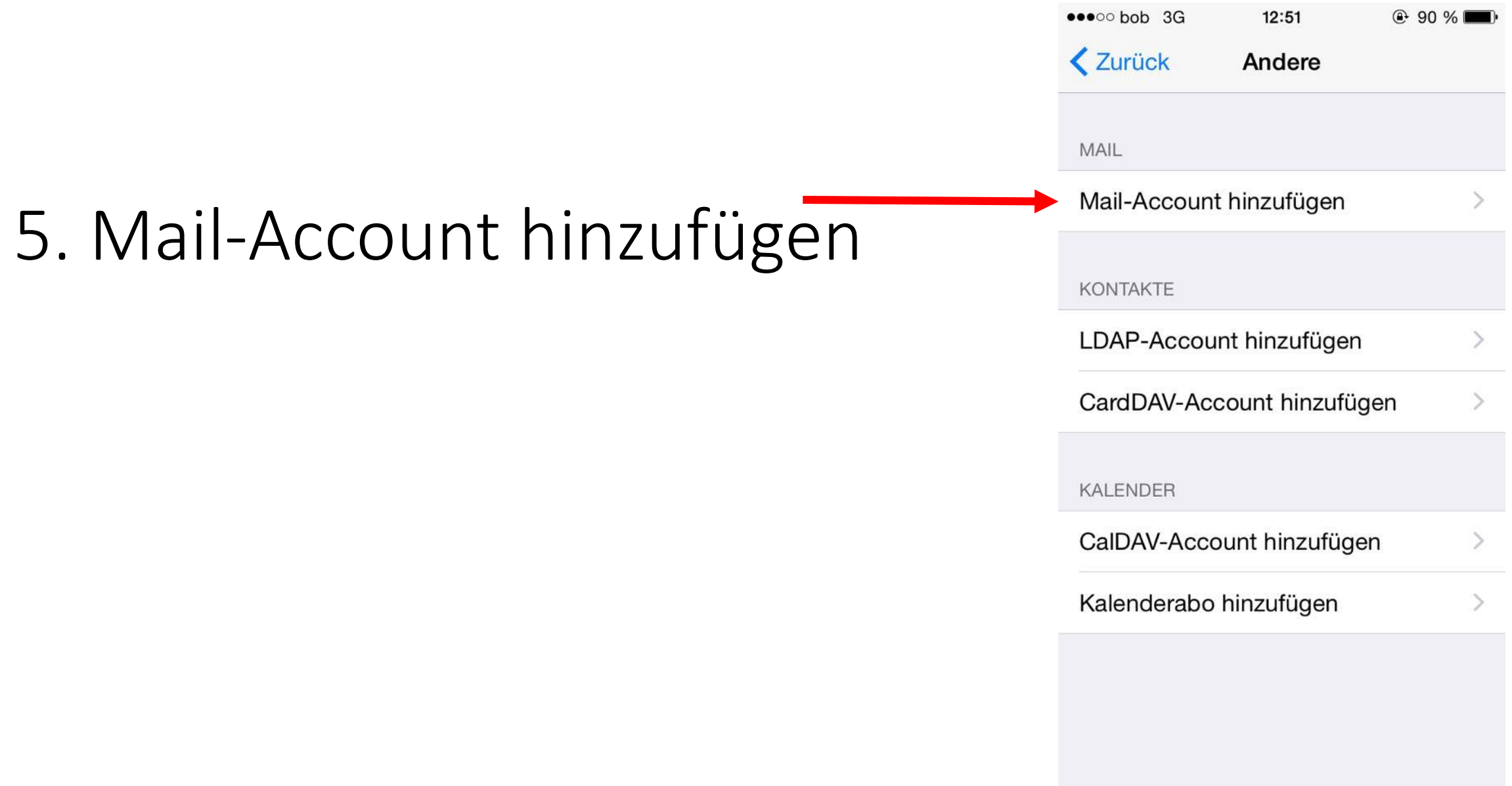

### 6. Daten eingeben

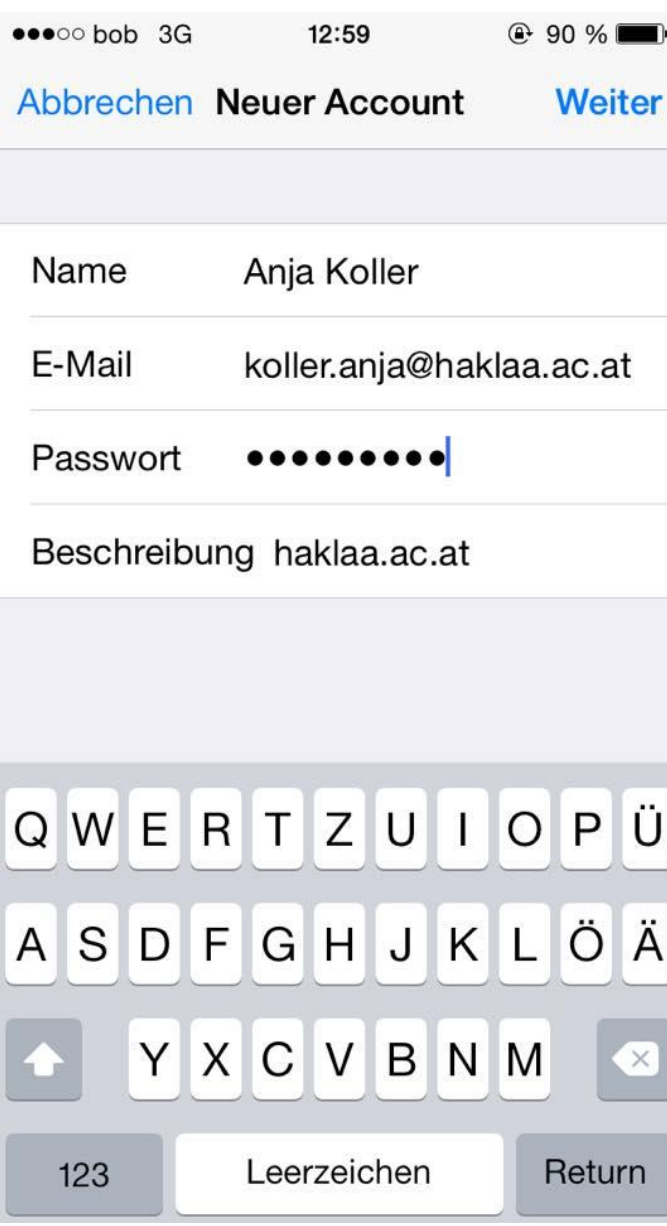

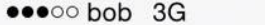

### Überprüfen  $\frac{1}{2}$

13:03

E-Mail

koller.anja@haklaa.ac.at

Beschreibung haklaa.ac.at

SERVER FÜR EINTREFFENDE E-MAILS

Hostname Outlook.office365.com

Benutzername koller.anja@haklaa.ac.at

Passwort

SERVER FÜR AUSGEHENDE E-MAILS

Hostname smtp.office365.com

Benutzername koller.anja@haklaa.ac.at

Passwort

# 7. Daten eingeben und überprüfen

# 9. Beide markieren und sichern

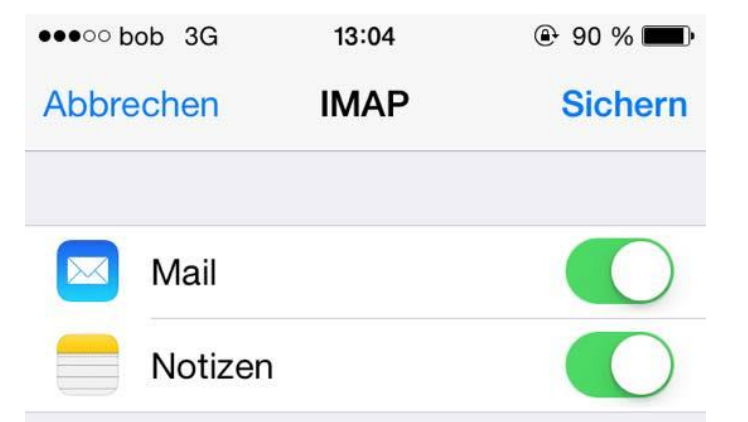